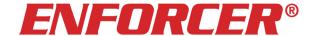

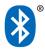

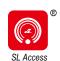

# SL Access™ App User Manual

For **ENFORCER** Bluetooth® Access Controllers

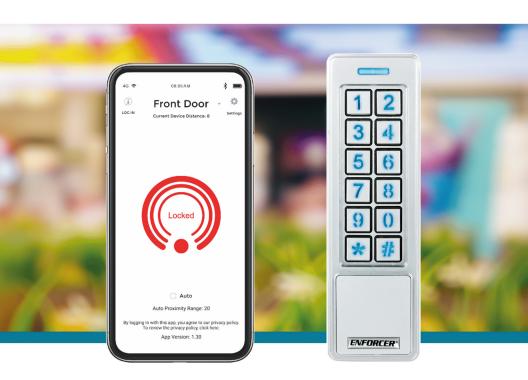

Fully integrated Bluetooth® provides streamlined setup and management for managers and easy access for users

The *Bluetooth*® word mark and logos are registered trademarks owned by Bluetooth SIG, Inc. and any use of such marks by SECO-LARM is under license. Other trademarks and trade names are those of their respective owners.

**SL**/™ SECO-LARM®

# **Getting Started:**

### You need:

An ENFORCER® Bluetooth® Access Controller

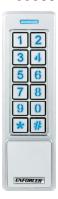

SK-B241-PQ shown Various models available

- A smartphone equipped with Bluetooth® LE 4.0
- The SL Access app (supports iOS 11.0 and later or Android 5.0 and later)
- If your device includes a proximity reader, you may also use a proximity card or key fob. Ask your installer or administrator if these are available.

### **PRIVACY:**

SECO-LARM respects your privacy. No data or personal information is shared with SECO-LARM or any other party by the *SL Access* app. No data or personal information is uploaded to the cloud.

For more information about SECO-LARM's privacy policy, visit <a href="https://www.seco-larm.com/legal.html">www.seco-larm.com/legal.html</a>

# Download and Install the App:

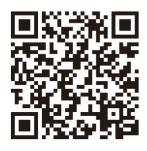

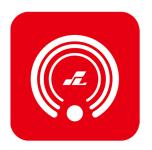

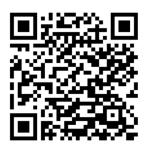

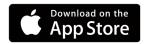

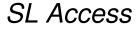

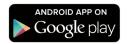

Download the *SL Access* app and install it on your phone.

- a. Be sure to set your smartphone to automatically download app updates so that you always have the latest version of the app.
- b. The app will appear in your device's default language if available. If the app does not support your device language, it will default to English.

### SL Access Home Screen:

### On the home screen, you will see:

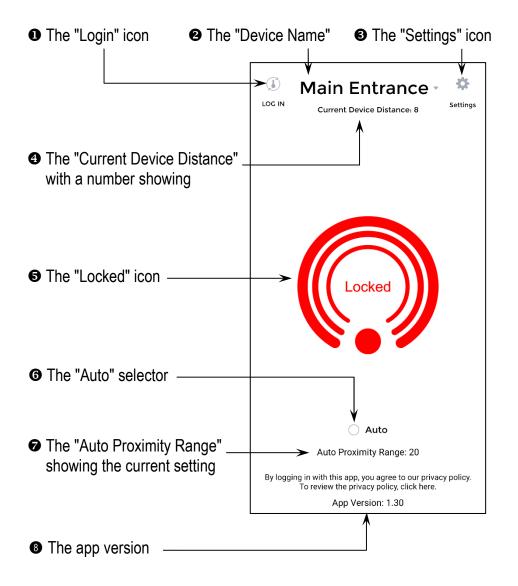

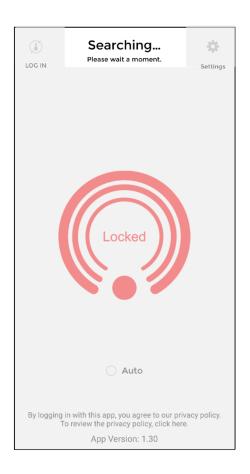

- a. On opening the app, you may get a message asking you to enable Bluetooth. Bluetooth must be enabled to use the app and the device must be in range.
- b. You may see the word "Searching..." at the top of the screen (see below). Bluetooth has a practical range of around 60 feet (20m), but may be less if there are obstacles or signal interference. Move closer to the device, but if it continues to show "Searching...," you may need to exit and reopen the app.

### **Choose the Desired Device:**

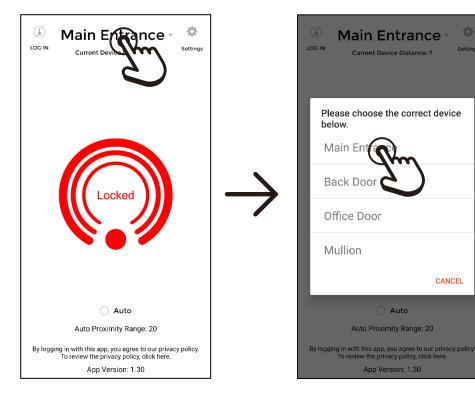

If your desired device is not shown at the top of the screen, click that area.

In the popup, select the device that you wish to log in to.

CANCEL

- a. The device with the strongest signal will appear in black text at the top of the screen. If no device appears, move closer to the device.
- b. After selecting a device, the device name will change to a gold-colored font to show that it has been specifically selected.

## Log In:

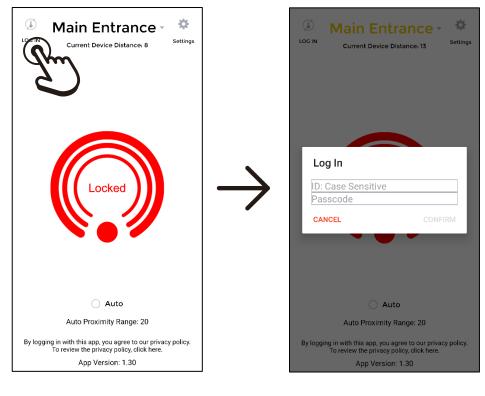

Click the "Login" icon in the top left corner

Enter the User ID and Passcode assigned by your administrator and click "Confirm"

- a. You should see the center icon moving and a short beep with a popup saying "You are now logged in."
- b. Even after you log in, the "Login" icon will still be present and there is no other indication that you are logged in.
- c. You can also use your passcode to unlock the door using the keypad if your device includes one. Simply type the passcode followed by the "#" key.

## **Basic Operation:**

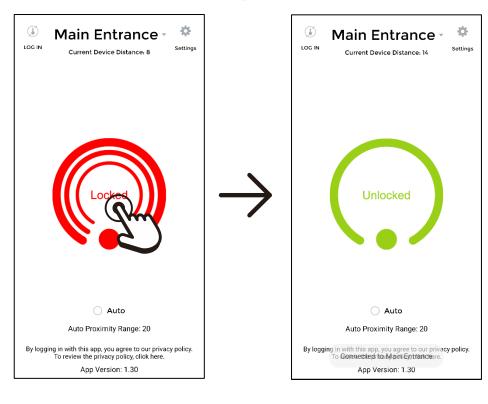

Ensure that the correct device appears at the top of the home screen and press the center "Locked" button.

The icon will change to "Unlocked," and the door will remain unlocked for the duration set by the administrator.

**NOTE:** The "Unlocked" icon will remain on screen for about 5 seconds. The actual time that the door remains unlocked is set by the administrator and may not correspond to the icon's status.

# **Auto Operation:**

For hands-free operation, open the app and select "Auto" from the bottom of the home screen.

The "Auto" setting automatically unlocks the door when your phone is within the set proximity range.

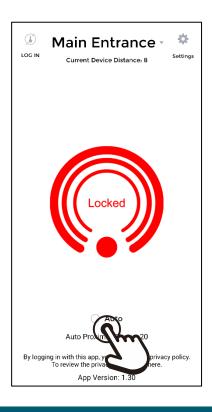

- a. You should see the center icon moving and hear a short beep with a popup saying "You are now logged in."
- b. The app must be loaded and your phone screen on for automatic unlocking.
- c. If you have more than one keypad/reader, ensure the correct one is connected.
- d. It is important that you adjust the proximity range for your particular phone and environment in the settings to avoid accidental unlocking (see next page).

## **Settings:**

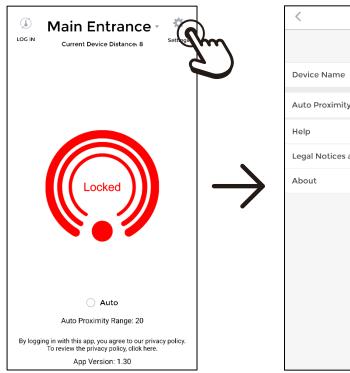

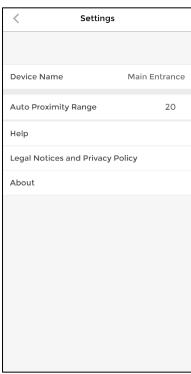

Click on the "Settings" icon on the home page to open the settings page. Get access to help and other information and set the "Auto Proximity Range" here.

- a. The "Auto" button must be turned off to access the "Settings."
- b. The "Help" link will take you to SECO-LARM's website support page where you can download this manual or find other help.
- c. The "Legal Notices and Privacy Policy" takes you to SECO-LARM's website.
- d. The "About" link shows SECO-LARM contact information and the app version.

# **Set Auto Proximity Range:**

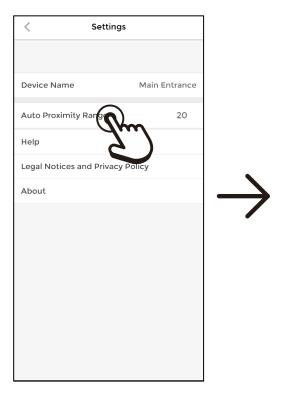

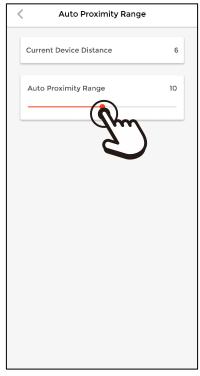

On the "Settings" page click on the "Auto Proximity Range" line.

To set the "Auto Proximity Range," click on and move the slider to the desired setting.

- a. The "Auto Proximity Range" applies only to the app's "Auto Unlock" feature and has no effect on the range of proximity cards/fobs.
- b. The "Current Device Distance" shows the distance as a relative number based on the current Bluetooth signal strength and may vary with different phones.
- c. Hold your phone at the approximate distance where you would like the device to automatically unlock and note the number for the "Current Device Distance."
- d. Move the slider for the "Auto Proximity Range" to the number noted.

# **Troubleshooting:**

| The Device area continues to say "Searching" | <ul> <li>Make sure that your phone's Bluetooth is turned on.</li> <li>Move closer to the device.</li> <li>Close and restart the app.</li> </ul>                                                                                                    |
|----------------------------------------------|----------------------------------------------------------------------------------------------------|
| I can't log in                               | <ul> <li>Make sure that you have typed your username correctly, including correct spaces and upper/lower case with no space after your username.</li> <li>Make sure that you have entered the correct user code.</li> <li>Contact your device administrator for help.</li> </ul> |
| The "Auto" unlock is not working             | <ul> <li>Ensure that you are within the set proximity range.</li> <li>The app must be loaded, and the phone screen must remain on while approaching the device</li> </ul>                                                                                                    |
|                                              |                                                                                                    |

**NOTICE:** The SECO-LARM policy is one of continual development and improvement. For that reason, SECO-LARM reserves the right to change specifications without notice. SECO-LARM is also not responsible for misprints. All trademarks are the property of SECO-LARM U.S.A., Inc. or their respective owners. Copyright © 2023 SECO-LARM U.S.A., Inc. All rights reserved.

SECO-LARM® U.S.A., Inc.

16842 Millikan Avenue, Irvine, CA 92606 Phone: (949) 261-2999 | (800) 662-0800 Website: www.seco-larm.com Email: sales@seco-larm.com

MO\_SLAccess\_230623.docx

ư